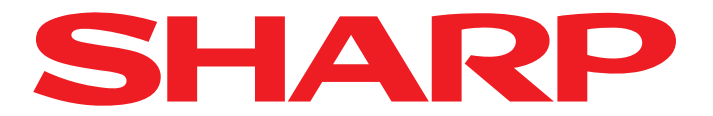

Zum Starten von AQUOS NET+ drücken Sie auf Ihrer Fernbedienung die NET-Taste. AQUOS NET+ startet, und Sie sehen eine Übersichtsseite mit vorinstallierten Apps.

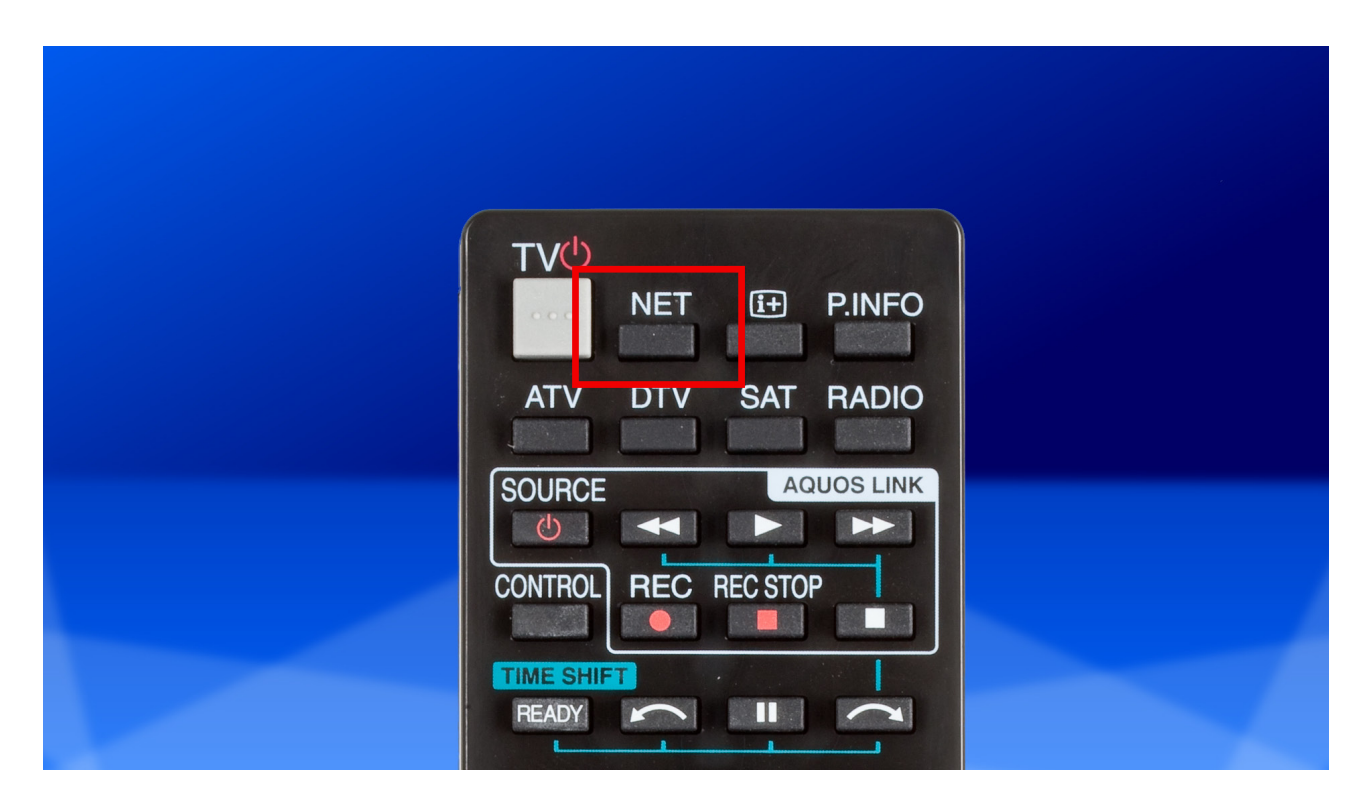

Navigieren Sie mit den Pfeiltasten auf der Fernbedienung zu der App "AppGallery" und bestä-2. Indergroup.<br>2. tigen Sie mit OK.

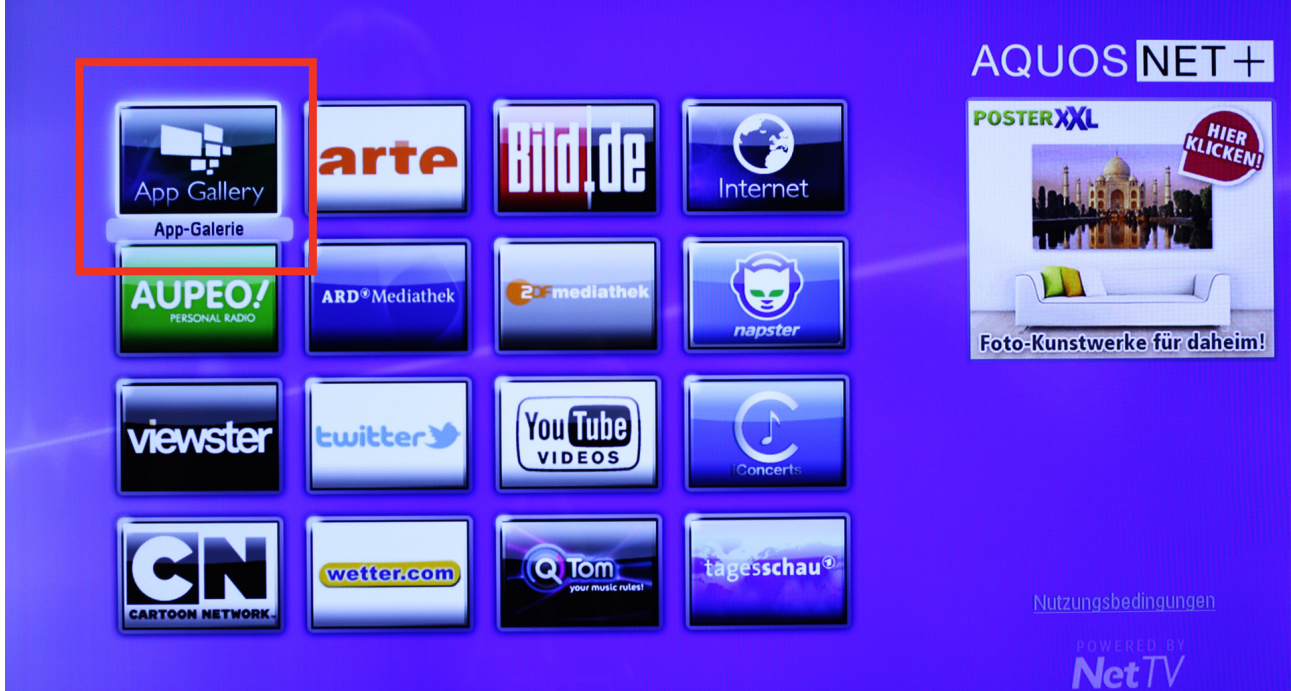

Sharp Electronics (Europe) GmbH Sonninstraße 3, 20097 Hamburg, Germany Tel: +49 (0)40 / 23 76-0, Fax +49 (0)40 / 23 76-25 10

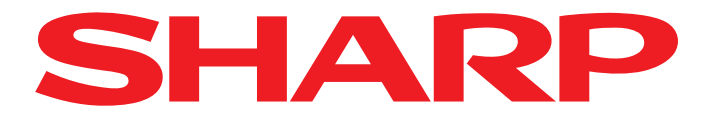

3. Sie erhalten eine Übersicht der verfügbaren Apps.

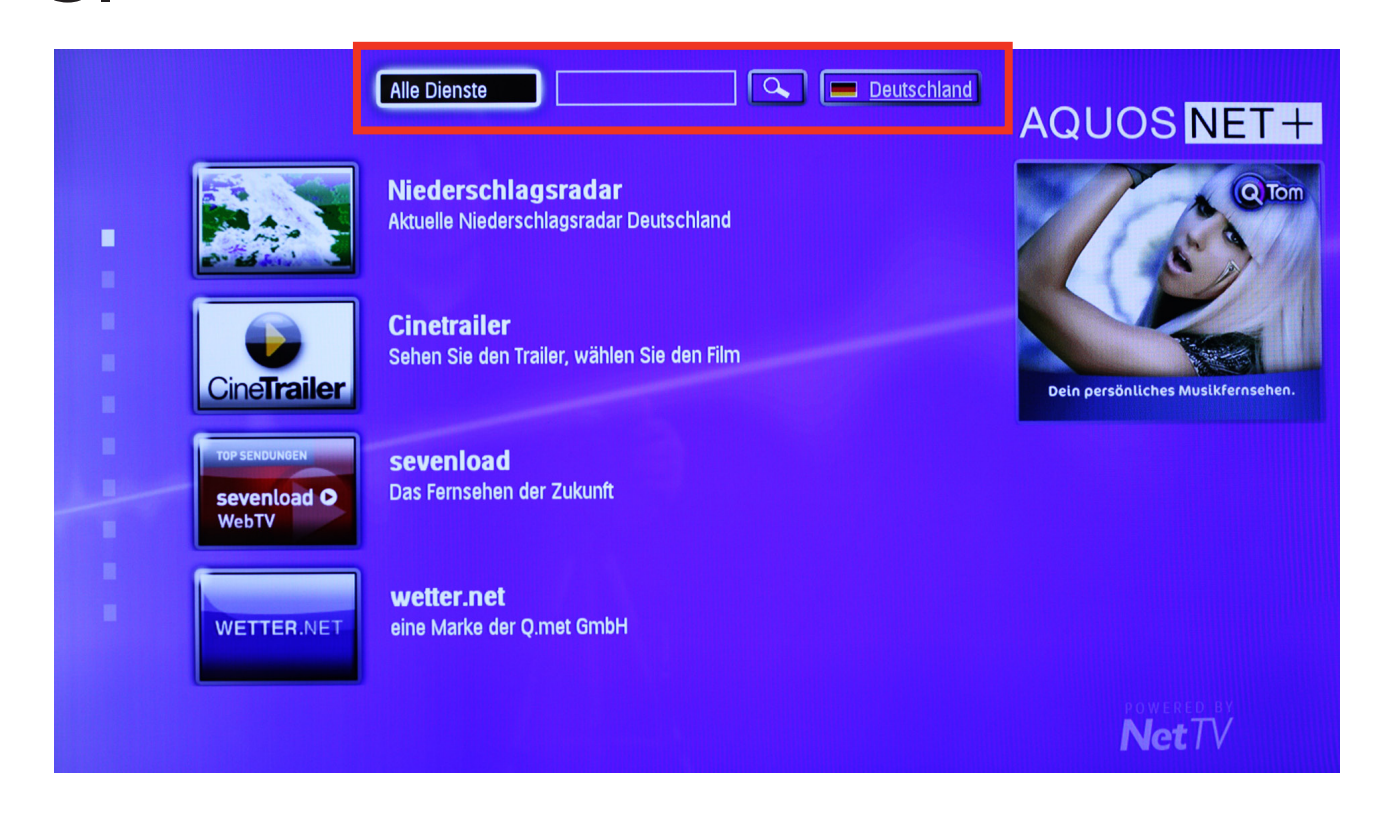

4. Navigieren Sie mit den Pfeiltasten zu der App, die Sie hinzufügen möchten und bestätigen Sie mit OK.

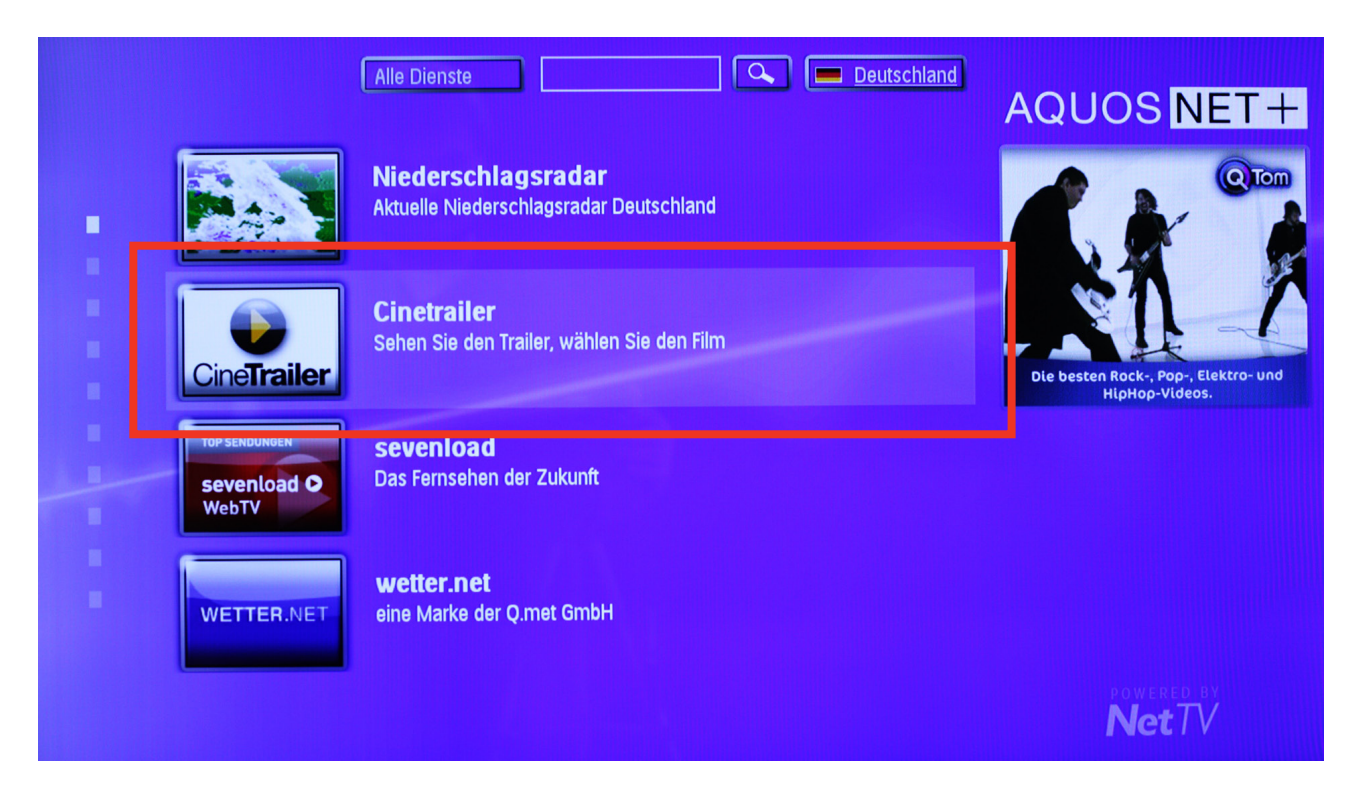

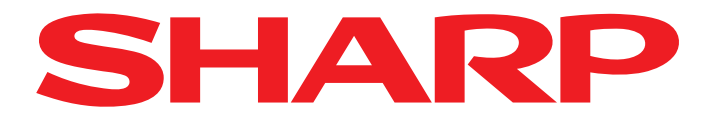

5. Nun werden Sie gefragt, ob Sie diese App zu Ihrer Übersicht hinzufügen wollen. Bestätigen Sie wieder mit OK.

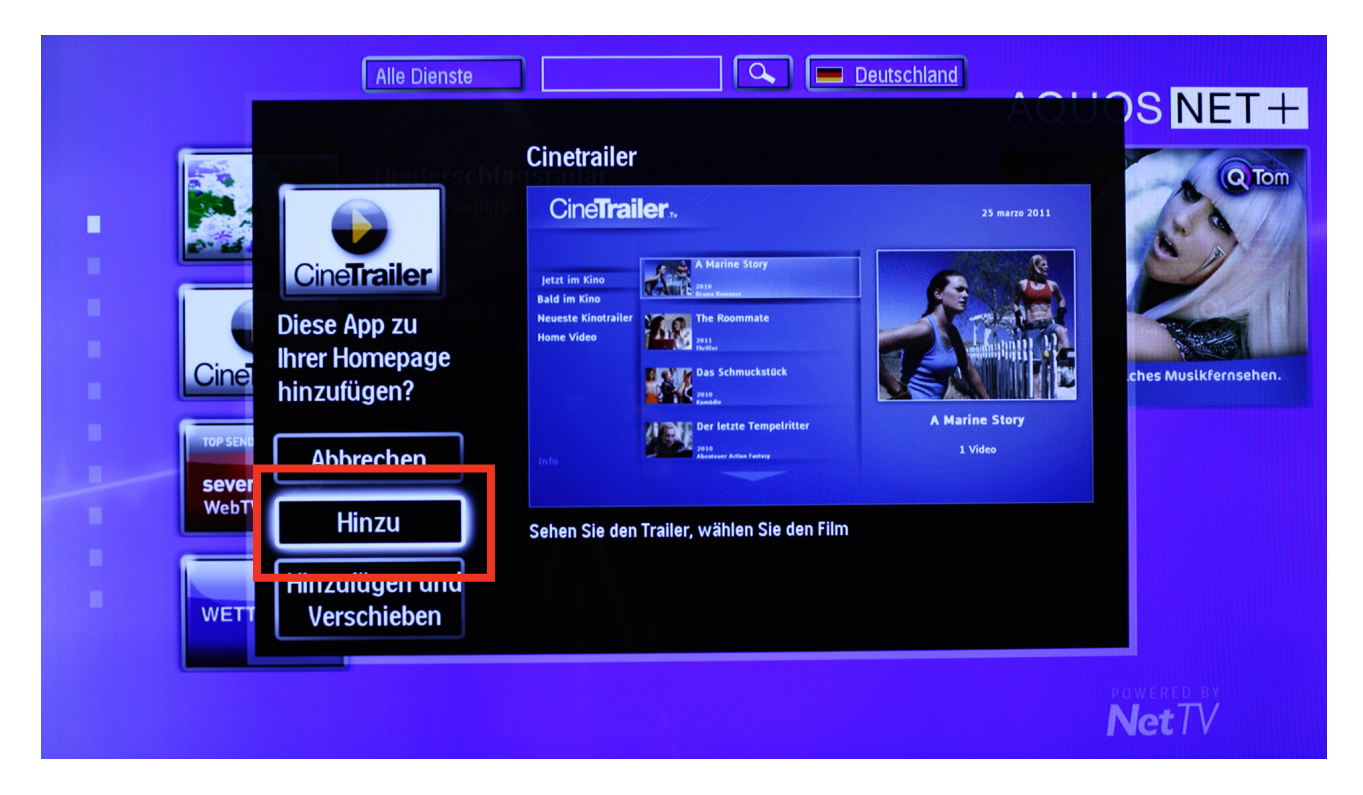

6. In der Übersicht fehlt nun die ausgewählte App - ein Zeichen, dass Sie Ihrer Übersicht hinzuge- $6.$  fügt wurde.

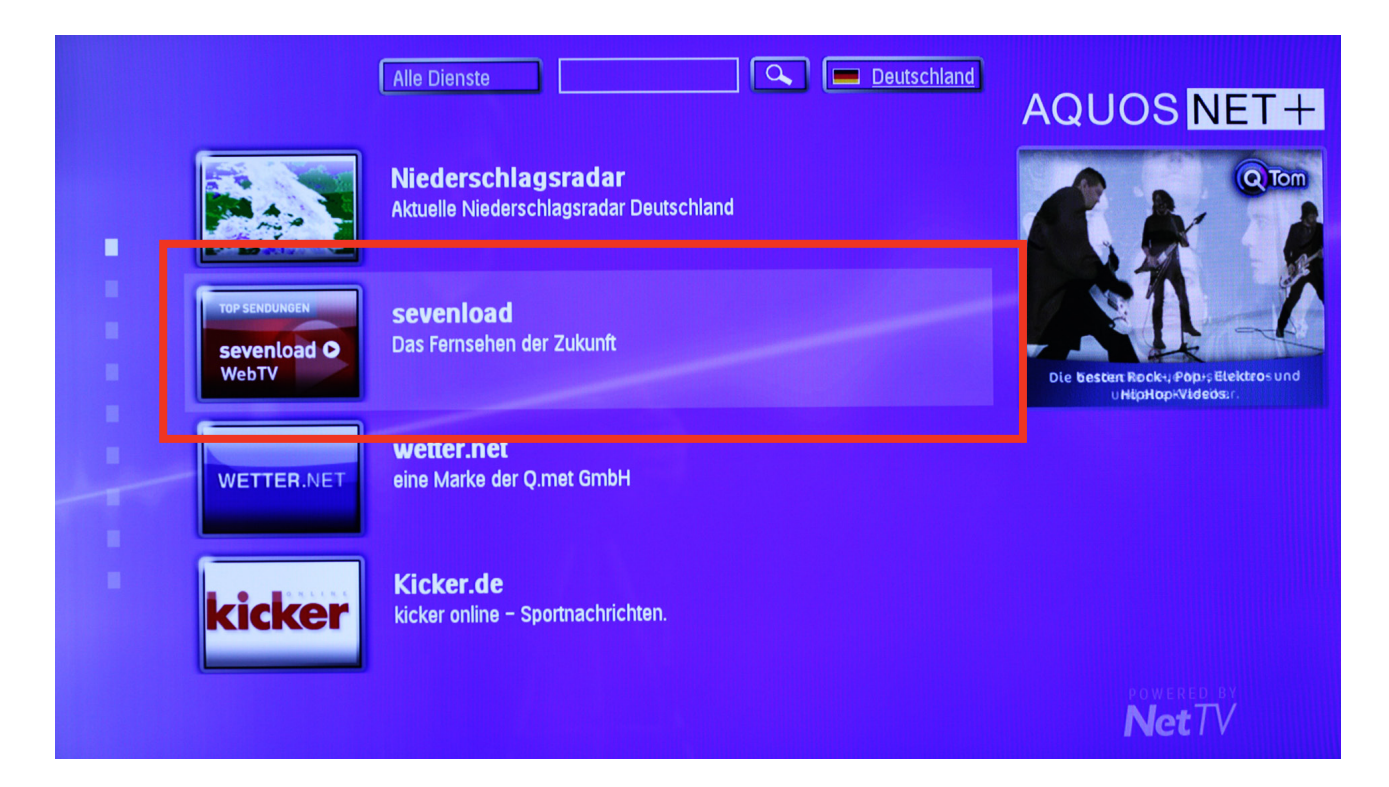

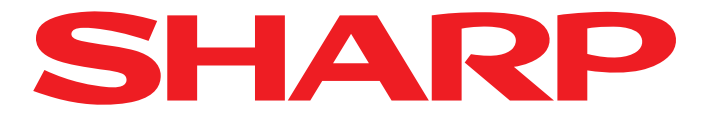

7. Kehren Sie mit PFEILRÜCKWÄRTS auf die Übersicht zurück. Sie sehen nun links neben den Apps 2 kleine Rechtecke. Ein Rechteck steht jeweils für eine Seite der App-Übersicht.

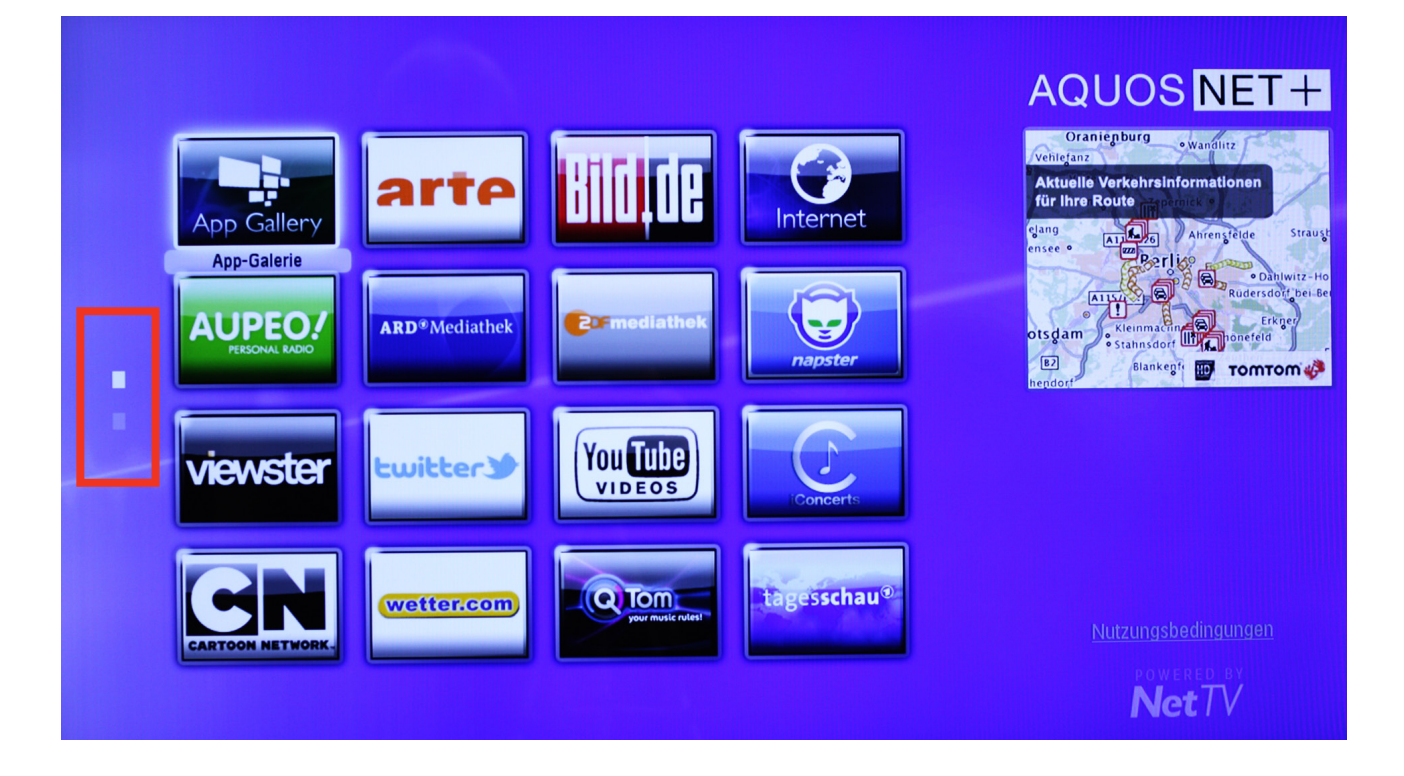

**8. Da die erste Seite bereits standardmäßig mit Apps gefüllt ist, wurde für die neue App eine 2.**<br>8. Seite angelegt, Navigieren Sie nun auf der linken Seite das 2. kleine Rechteck von oben an un Seite angelegt. Navigieren Sie nun auf der linken Seite das 2. kleine Rechteck von oben an und bestätigen Sie mit OK.

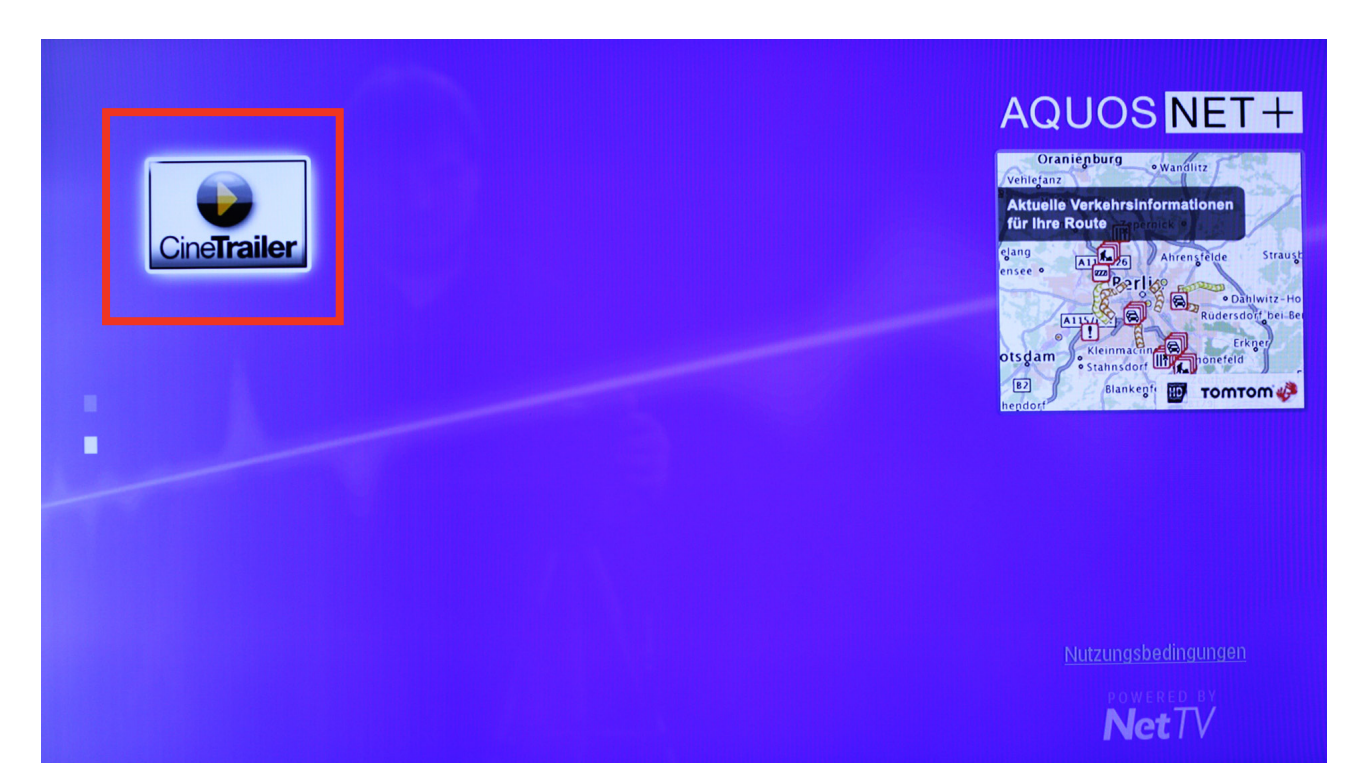

Sharp Electronics (Europe) GmbH Sonninstraße 3, 20097 Hamburg, Germany Tel: +49 (0)40 / 23 76-0, Fax +49 (0)40 / 23 76-25 10

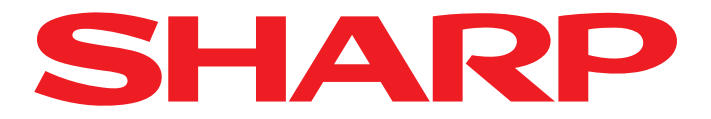

9. Sie erhalten die 2. Seite der Übersicht und können die App nun mit den Pfeiltasten ansteuern und mit OK starten.

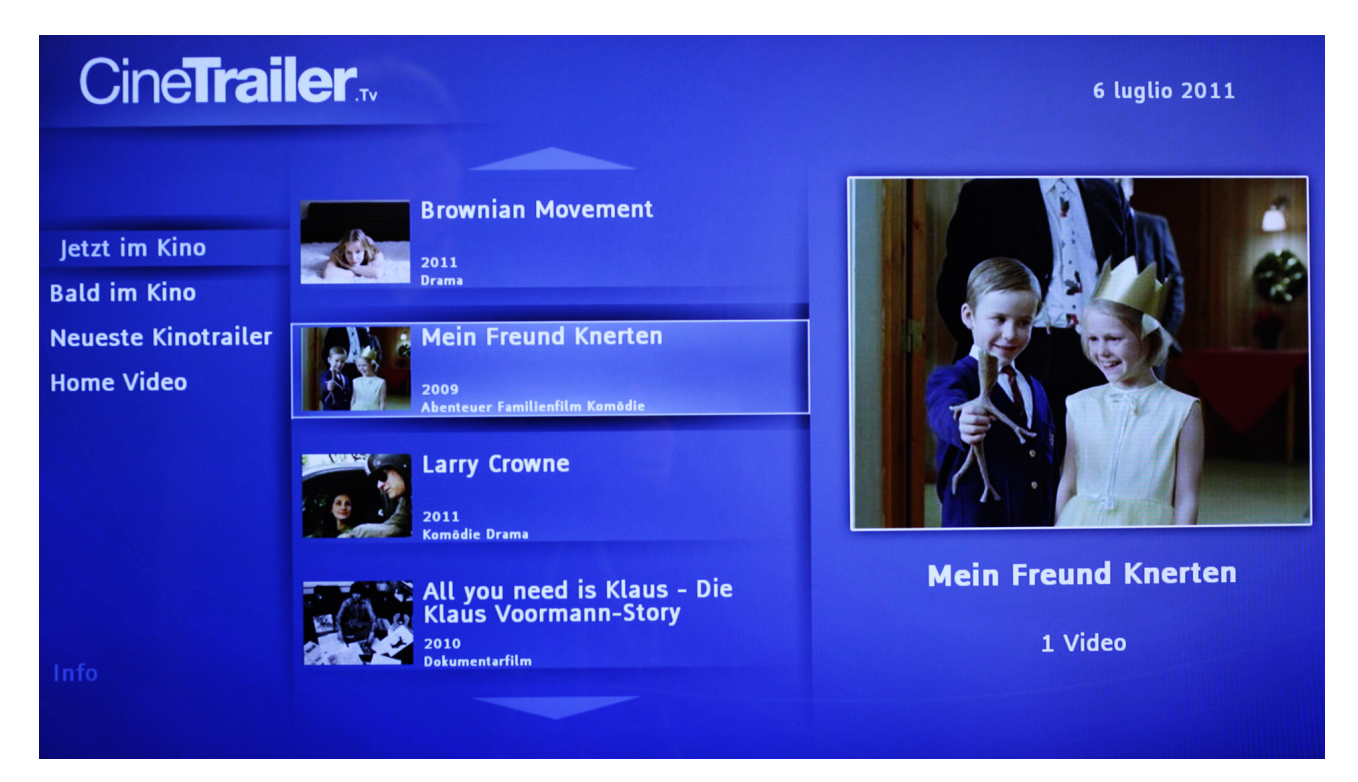

10. Um verfügbare Apps anderer Sprachen anzuzeigen, wählen Sie mit den Pfeiltasten Ihrer<br>10. Eernhedienung den Punkt Sprache Fernbedienung den Punkt Sprache.

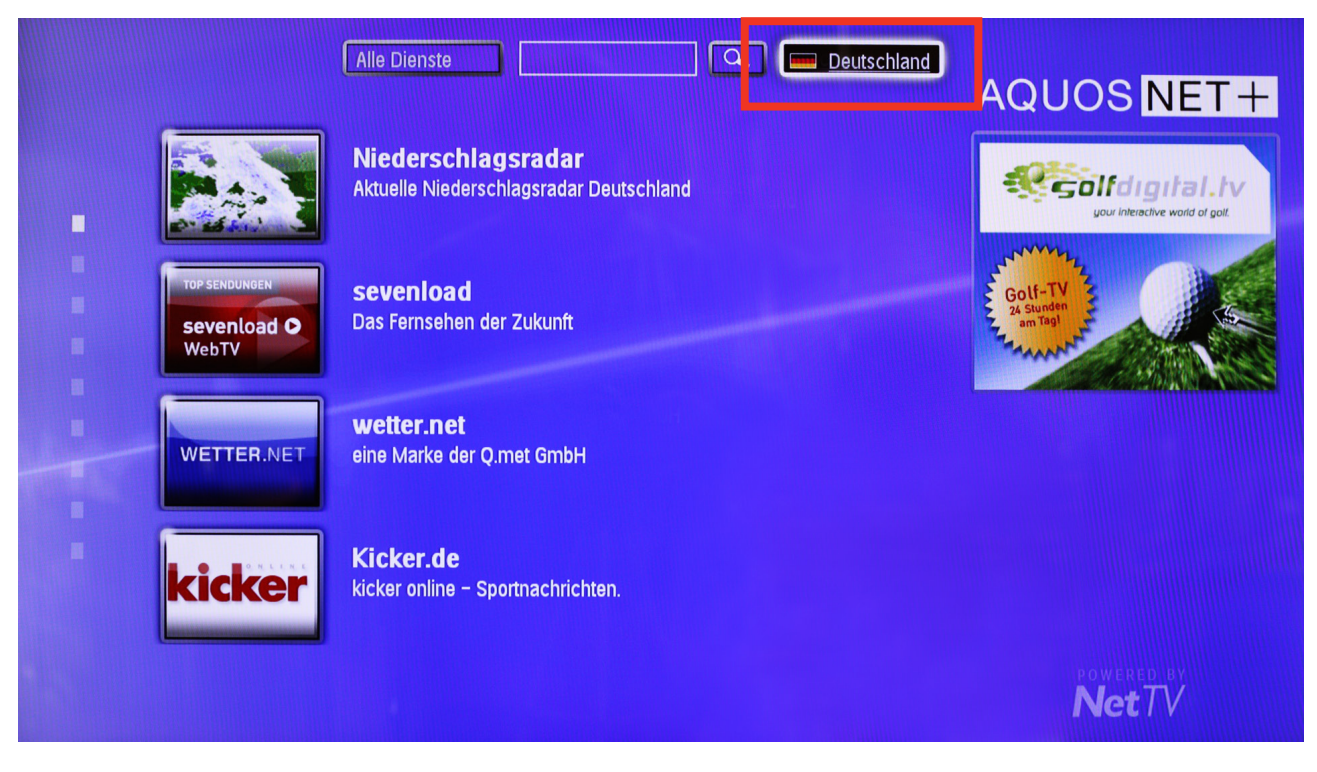

Sharp Electronics (Europe) GmbH Sonninstraße 3, 20097 Hamburg, Germany Tel: +49 (0)40 / 23 76-0, Fax +49 (0)40 / 23 76-25 10

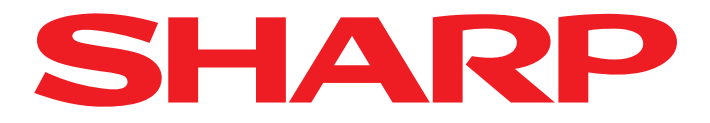

Wählen Sie die gewünschte Sprache...

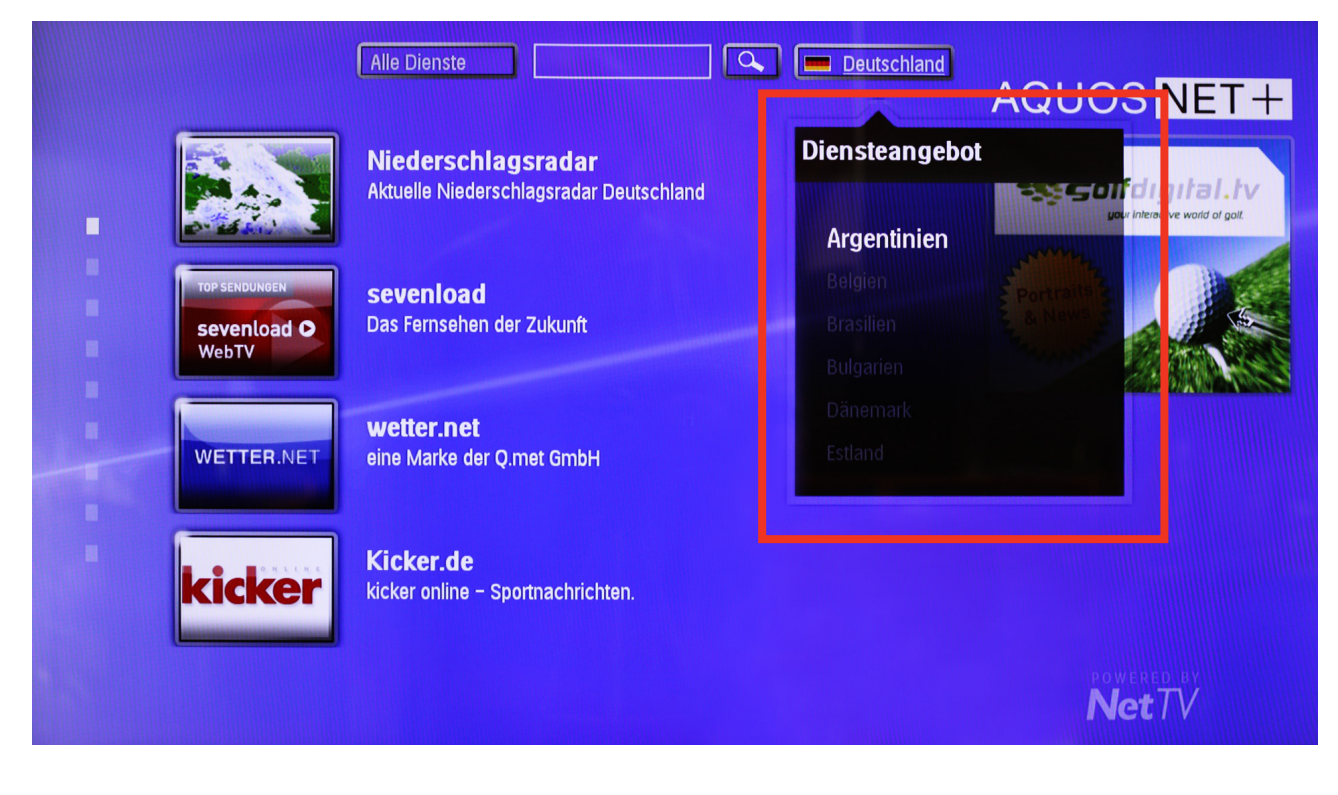

12. ...und bestätigen Sie mit OK.

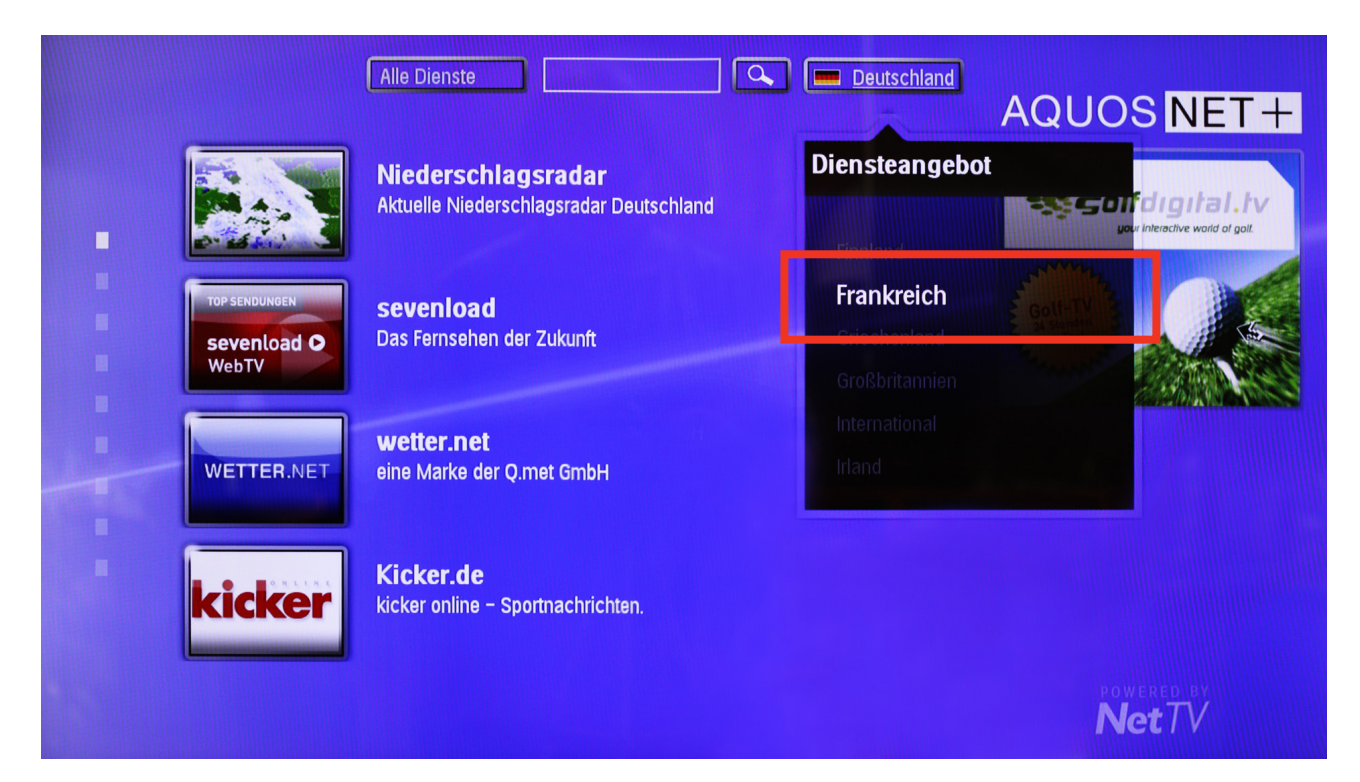

Sharp Electronics (Europe) GmbH Sonninstraße 3, 20097 Hamburg, Germany Tel: +49 (0)40 / 23 76-0, Fax +49 (0)40 / 23 76-25 10

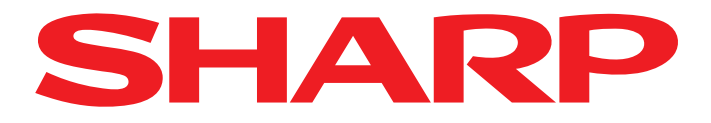

13. Es werden nun ausschließlich Apps der gewählten Sprache angezeigt.

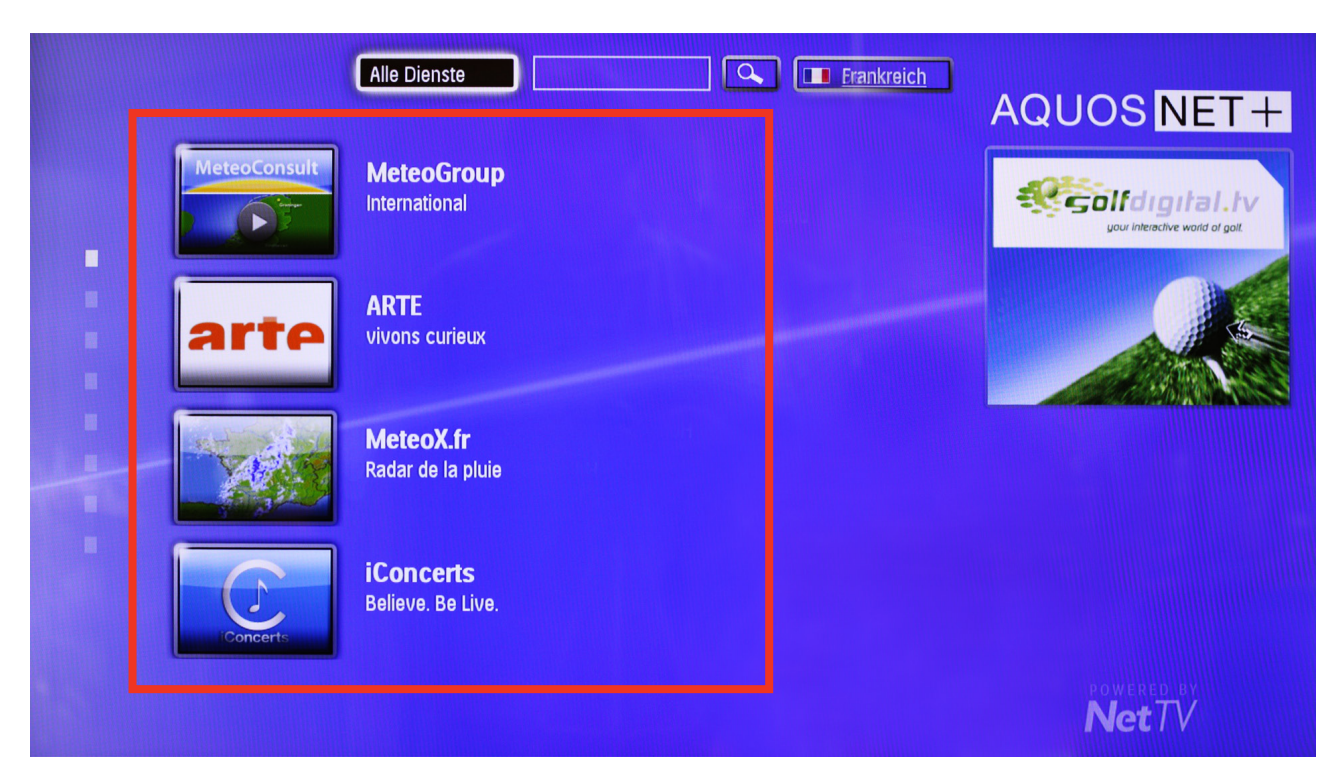

14. Um die Apps nach Kategorien zu filtern, wählen Sie den Punkt Dienste.

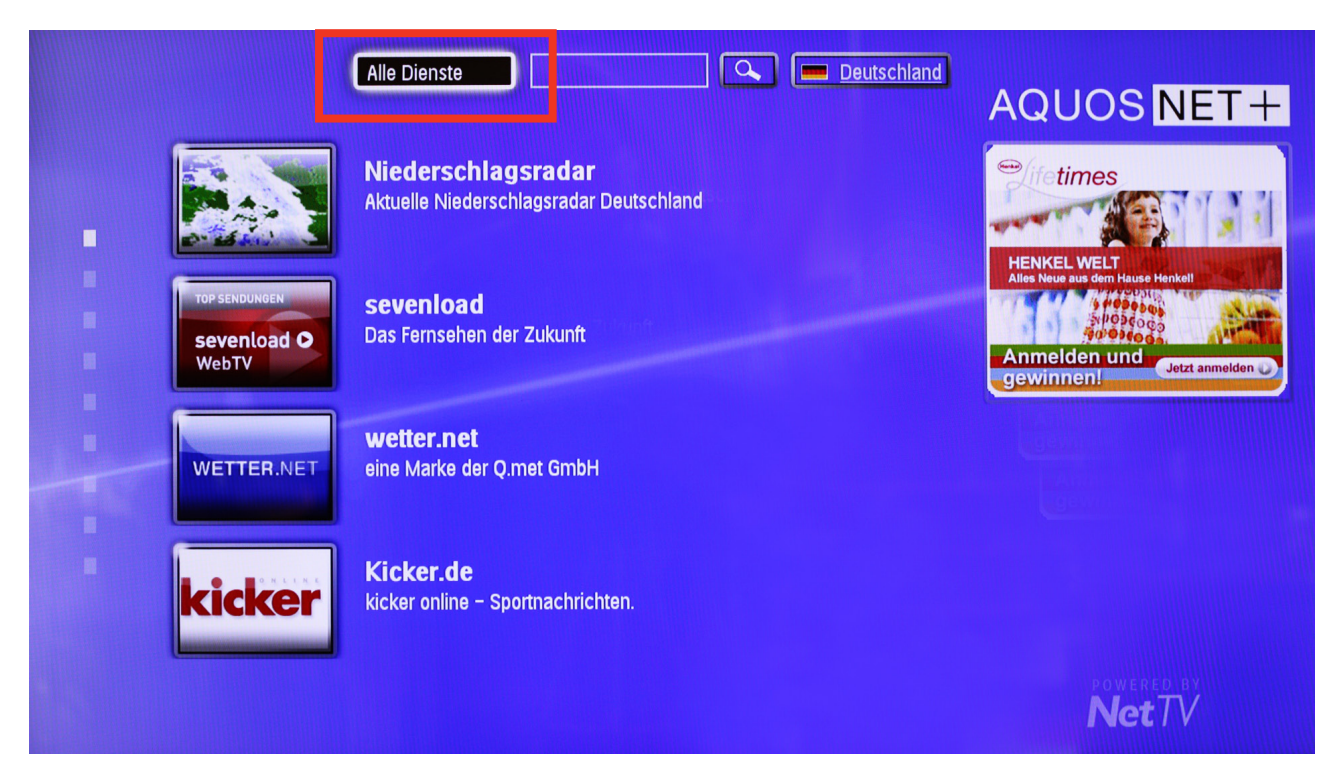

Sharp Electronics (Europe) GmbH Sonninstraße 3, 20097 Hamburg, Germany Tel: +49 (0)40 / 23 76-0, Fax +49 (0)40 / 23 76-25 10

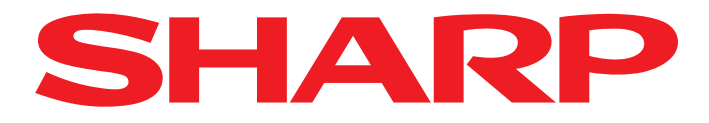

15. Wählen Sie die gewünschte Kategorie...

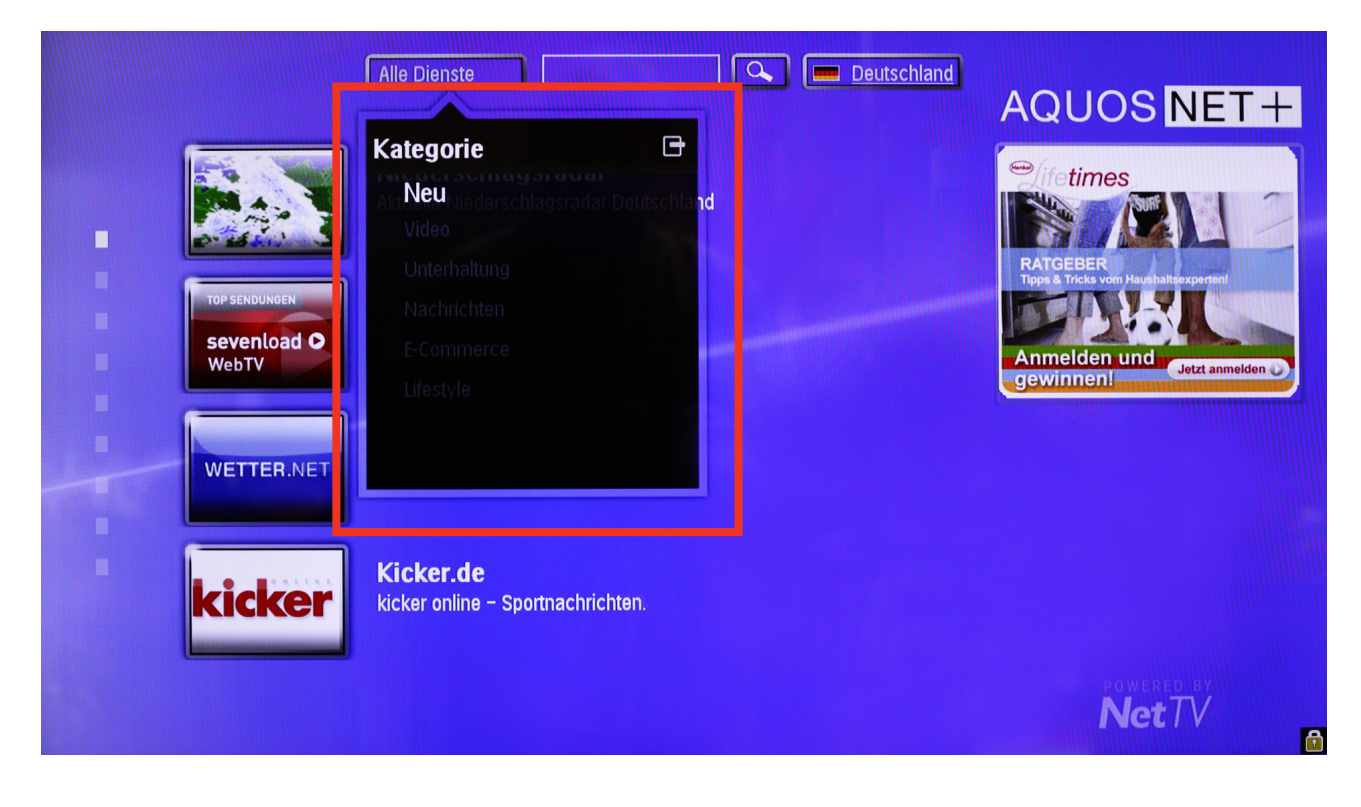

16. ...und bestätigen Sie mit OK.

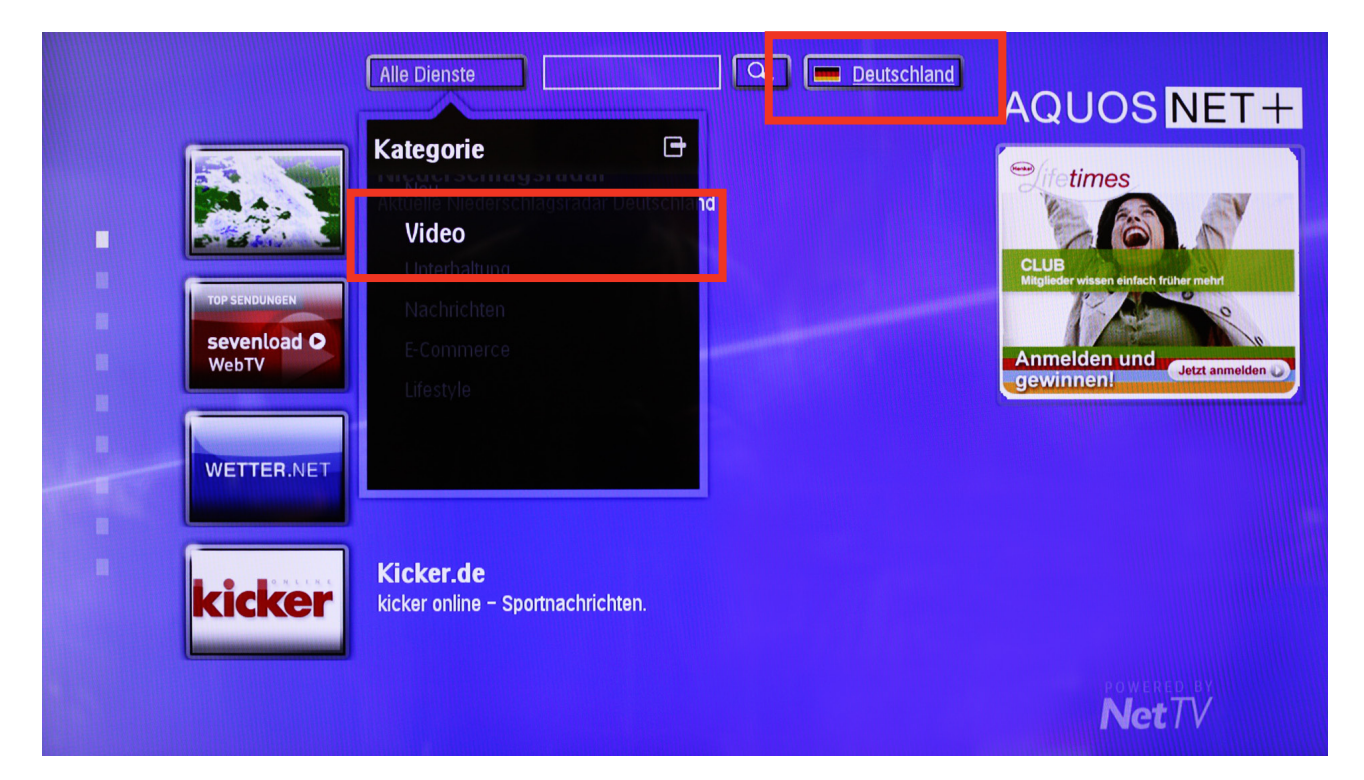

Sharp Electronics (Europe) GmbH Sonninstraße 3, 20097 Hamburg, Germany Tel: +49 (0)40 / 23 76-0, Fax +49 (0)40 / 23 76-25 10

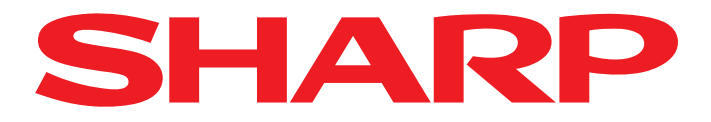

## Es werden nur noch zur gewünschten Kategorie passenden Apps angezeigt.

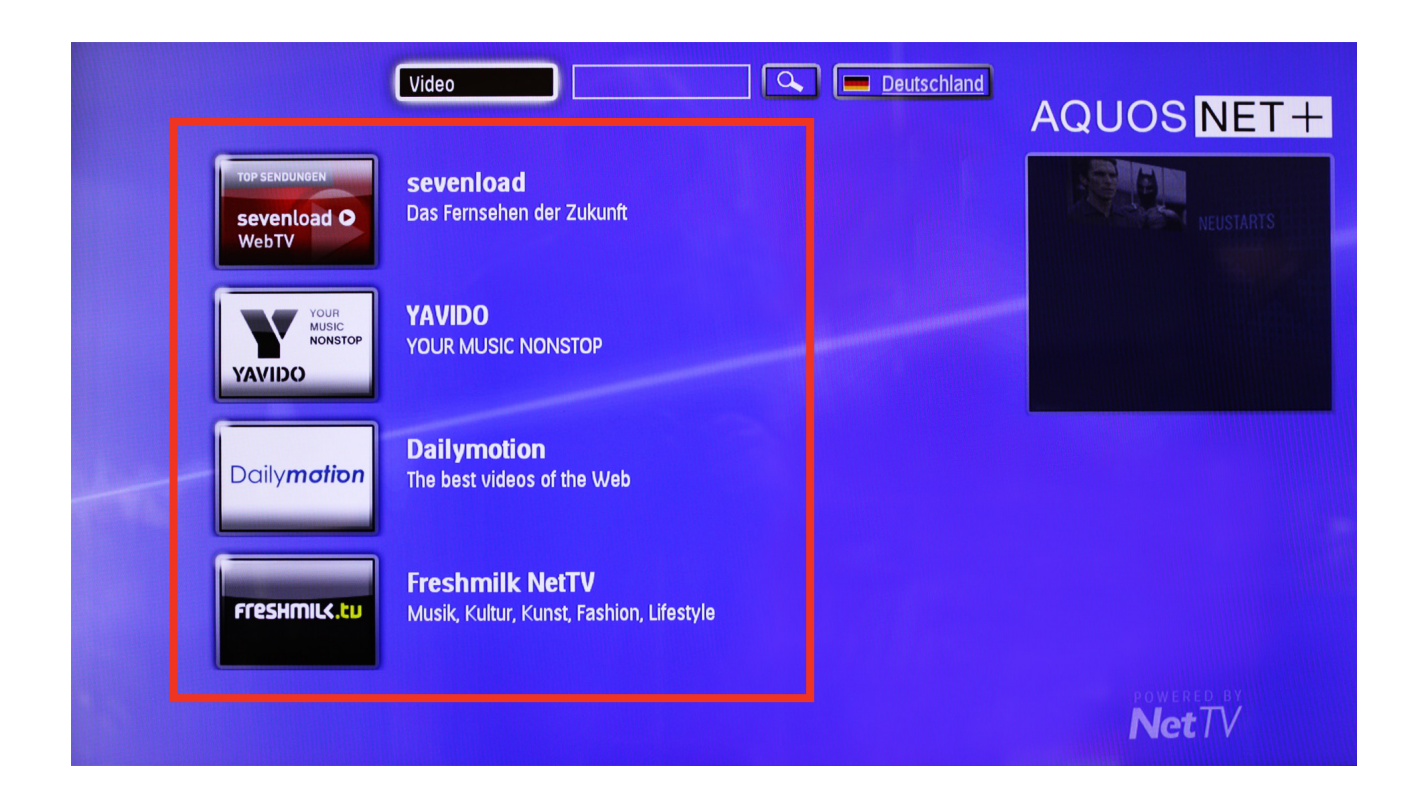